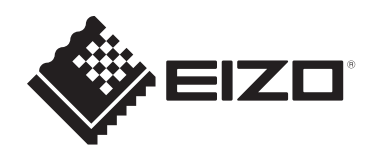

# **Benutzerhandbuch**

# FlexScan **S1504 LCD-Farbmonitor**

# **Wichtig**

Lesen Sie dieses "Benutzerhandbuch" und die **"VORSICHTSMASSNAHMEN" (separater Band) bitte aufmerksam durch, um sich mit der sicheren und effizienten Bedienung vertraut zu machen.**

- Siehe die Installationsanleitung für die Installation und den Anschluss des Monitors.
- Besuchen Sie unsere Website für die neusten Informationen über unser Zubehör, einschließlich des "Benutzerhandbuchs": [www.eizoglobal.com](https://www.eizoglobal.com)

# <span id="page-1-0"></span>**Stelle der Warnhinweise**

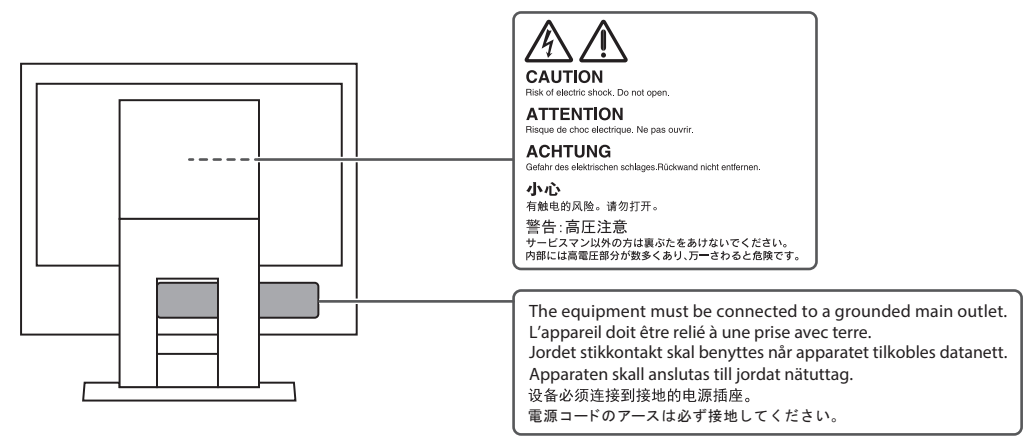

Die Produktspezifikationen variieren möglicherweise in den einzelnen Absatzgebieten. Wird das Produkt außerhalb dieser Region eingesetzt, ist der Betrieb eventuell nicht wie angegeben möglich.

Kein Teil dieses Handbuchs darf ohne die vorherige schriftliche Zustimmung von EIZO Corporation in irgendeiner Form oder mit irgendwelchen Mitteln – elektronisch, mechanisch oder auf andere Weise – reproduziert, in einem Suchsystem gespeichert oder übertragen werden.

EIZO Corporation ist in keiner Weise verpflichtet, zur Verfügung gestelltes Material oder Informationen vertraulich zu behandeln, es sei denn, es wurden mit EIZO Corporation beim Empfang der Informationen entsprechende Abmachungen getroffen. Trotz größter Sorgfalt, um sicherzustellen, dass dieses Handbuch aktuelle Informationen enthält, können EIZO-Produktspezifikationen ohne vorherige Ankündigung geändert werden.

# <span id="page-2-0"></span>**Über dieses Produkt**

# <span id="page-2-1"></span>**Über die Verwendung dieses Produkts**

- Dieses Produkt ist für allgemeine Zwecke, wie die Erstellung von Dokumenten oder das Anzeigen von Multimedia-Inhalten geeignet (angenommene tägliche Nutzungsdauer etwa 12 Stunden).
- Falls Sie dieses Produkt in den folgenden Anwendungsbereichen einsetzen, bei denen äußerste Zuverlässigkeit und Sicherheit erforderlich ist, sollten bei der Verwendung dieses Produkt Maßnahmen zur Aufrechterhaltung der Sicherheit getroffen werden:
	- Transportmittel (Wasser-, Luft- und Schienenfahrzeuge, Kraftfahrzeuge)
	- Sicherheitseinrichtungen (Katastrophenschutzsysteme, Zugangskontrollsysteme usw.)
	- Lebenswichtige Systeme (medizinische Geräte, etwa Lebenserhaltungssysteme und Geräte im OP-Saal)
	- Geräte zur Steuerung von Nuklearanlagen (Steuerungssysteme in Kernkraftwerken, Zugangskontrollsysteme von Nuklearanlagen usw.)
	- Kommunikationssteuerung von wichtigen Systemen (Betriebssteuerungsanlagen von Verkehrsmitteln, Systeme zur Überwachung des Luftverkehrs usw.)
- Die Produktspezifikationen variieren möglicherweise in den einzelnen Absatzgebieten. Wird es außerhalb dieser Region eingesetzt, ist der Betrieb eventuell nicht wie angegeben möglich.
- Die Garantie für dieses Produkt erstreckt sich ausschließlich auf die in diesem Handbuch beschriebenen Anwendungen.
- Die in diesem Handbuch enthaltenen technischen Daten gelten nur, wenn folgendes Zubehör benutzt wird:
	- Dem Produkt beiliegende Netzkabel
	- Von uns angegebene Signalkabel
- Verwenden Sie mit diesem Produkt nur separat erhältliche Produkte, die von uns hergestellt oder empfohlen werden.

# <span id="page-2-2"></span>**Informationen zum LCD-Modul**

- Es dauert etwa 30 Minuten (unter werkseitigen Messbedingungen), bis sich die Monitoranzeige stabilisiert hat. Bitte warten Sie nach dem Einschalten 30 Minuten oder mehr mit dem Einstellen des Monitors.
- Monitore sollten auf eine geringere Helligkeit eingestellt werden, um einen Verlust der Bildschirmqualität durch Langzeitnutzung zu verhindern und stabilen Einsatz zu gewährleisten.
- Wird dasselbe Bild über einen langen Zeitraum hinweg angezeigt und dann geändert, treten möglicherweise Nachbilder auf. Verwenden Sie den Bildschirmschoner oder die Abschaltfunktion, um zu vermeiden, dass dasselbe Bild über längere Zeit hinweg angezeigt wird. Abhängig vom Bild kann ein Nachbild selbst dann erscheinen, wenn das Bild nur für kurze Zeit angezeigt wurde. Ändern Sie das Bild oder schalten Sie die Stromversorgung für mehrere Stunden aus, um ein solches Phänomen zu beseitigen.
- Wenn der Monitor über einen längeren Zeitraum kontinuierlich betrieben wird, können Flecken auftreten, oder es kann zum Einbrennen kommen. Wir empfehlen, den Monitor regelmäßig auszuschalten, um die Lebensdauer des Monitors zu verlängern.
- Das LCD-Modul wurde mit hochpräziser Technologie hergestellt. Auf dem LCD-Modul fehlen oder leuchten möglicherweise Pixel. Dabei handelt es sich jedoch nicht um eine Fehlfunktion. Anteil der effektiven Bildpunkte: mindestens 99,9994 %.
- Die Hintergrundbeleuchtung des LCD-Moduls hat eine begrenzte Lebensdauer. Je nach Nutzungsart, etwa bei längerer ununterbrochener Nutzung, kann die Lebensdauer der Hintergrundbeleuchtung früher ablaufen und ein Austausch erforderlich werden. Wenn der Bildschirm dunkel wird oder flackert, wenden Sie sich bitte an Ihre lokale EIZO Vertretung.
- Drücken Sie nicht stark auf die LCD-Displayoberfläche oder die Kante des Rahmens, da es andernfalls zu Störungen des Displays, etwa Moiré-Muster, kommen kann. Wenn kontinuierlich Druck auf die LCD-Displayoberfläche ausgeübt wird, kann das die Flüssigkristalle beeinträchtigen oder das LCD-Modul beschädigen. (Wenn Abdrücke auf dem LCD-Modul zurückbleiben, lassen Sie den Bildschirm des Monitors mit einem vollständig weißen oder schwarzen Musterbild laufen. Diese Erscheinung sollte anschließend nicht mehr auftreten.)
- Zerkratzen Sie das LCD-Modul nicht mit scharfen Gegenständen und drücken Sie nicht mit scharfen Gegenständen darauf, da dies zur Beschädigung des LCD-Moduls führen kann. Reinigen Sie das Display keinesfalls mit Taschentüchern, da es dadurch verkratzt werden könnte.

### <span id="page-3-0"></span>**Informationen zur Installation**

- Wenn Sie dieses Produkt auf einem Tisch mit lackierter Oberfläche aufstellen, kann der Lack aufgrund der Beschaffenheit des Gummis unter Umständen am Standfuß anhaften. Prüfen Sie die Tischoberfläche vor der Nutzung.
- Wird das Produkt in einen Raum mit höherer Raumtemperatur gebracht oder steigt die Raumtemperatur schnell an, bildet sich möglicherweise Kondensationsflüssigkeit an den Innen- und Außenseiten des Produkts. Stellen Sie in diesem Fall das Produkt nicht an. Warten Sie stattdessen, bis die Kondensationsflüssigkeit verdunstet ist. Andernfalls können Schäden am Produkt entstehen.

### <span id="page-3-1"></span>**Reinigung**

- Damit das Gerät lange Zeit wie neu aussieht und eine lange Betriebslebensdauer hat, wird eine regelmäßige Reinigung empfohlen.
- Flecken auf dem Produkt können entfernt werden, indem ein Teil eines weichen Tuchs mit Wasser oder mit unserem ScreenCleaner befeuchtet und das Produkt vorsichtig abgewischt wird.

#### **Achtung**

- Flüssigkeiten dürfen mit dem Produkt nicht direkt in Kontakt kommen. Anderenfalls unverzüglich abwischen.
- Verhindern Sie, dass Flüssigkeit in Aussparungen oder in das Innere des Produkts gelangt.
- Bei Verwendung von Chemikalien für die Reinigung oder Desinfektion können Chemikalien wie z. B. Alkohol und Desinfektionsmittel zu Veränderungen im Glanz, Trübungen und dem Verblassen des Produkts sowie zur Verschlechterung der Bildanzeigequalität führen. Verwenden Sie chemische Reinigungsmittel nicht zu häufig.
- Verwenden Sie niemals Verdünner, Benzol, Wachs oder scheuernde Reinigungsmittel, da sie das Produkt beschädigen können.
- Weitere Informationen zur Reinigung und Desinfektion finden Sie auf unserer Website. Vorgehensweise zur Prüfung: Rufen Sie [www.eizoglobal.com](https://www.eizoglobal.com) auf und geben Sie "disinfect" in das Suchfenster der Seite ein, um eine Suche durchzuführen.

# <span id="page-4-0"></span>**So arbeiten Sie optimal mit dem Monitor**

- Eine übermäßig dunkle/helle Anzeige ist schlecht für die Augen. Stellen Sie die Helligkeit der Monitoranzeige den Umgebungsbedingungen entsprechend ein.
- Die Augen ermüden durch langes Arbeiten am Monitor. Legen Sie jede Stunde 10 Minuten Pause ein.

# **INHALT**

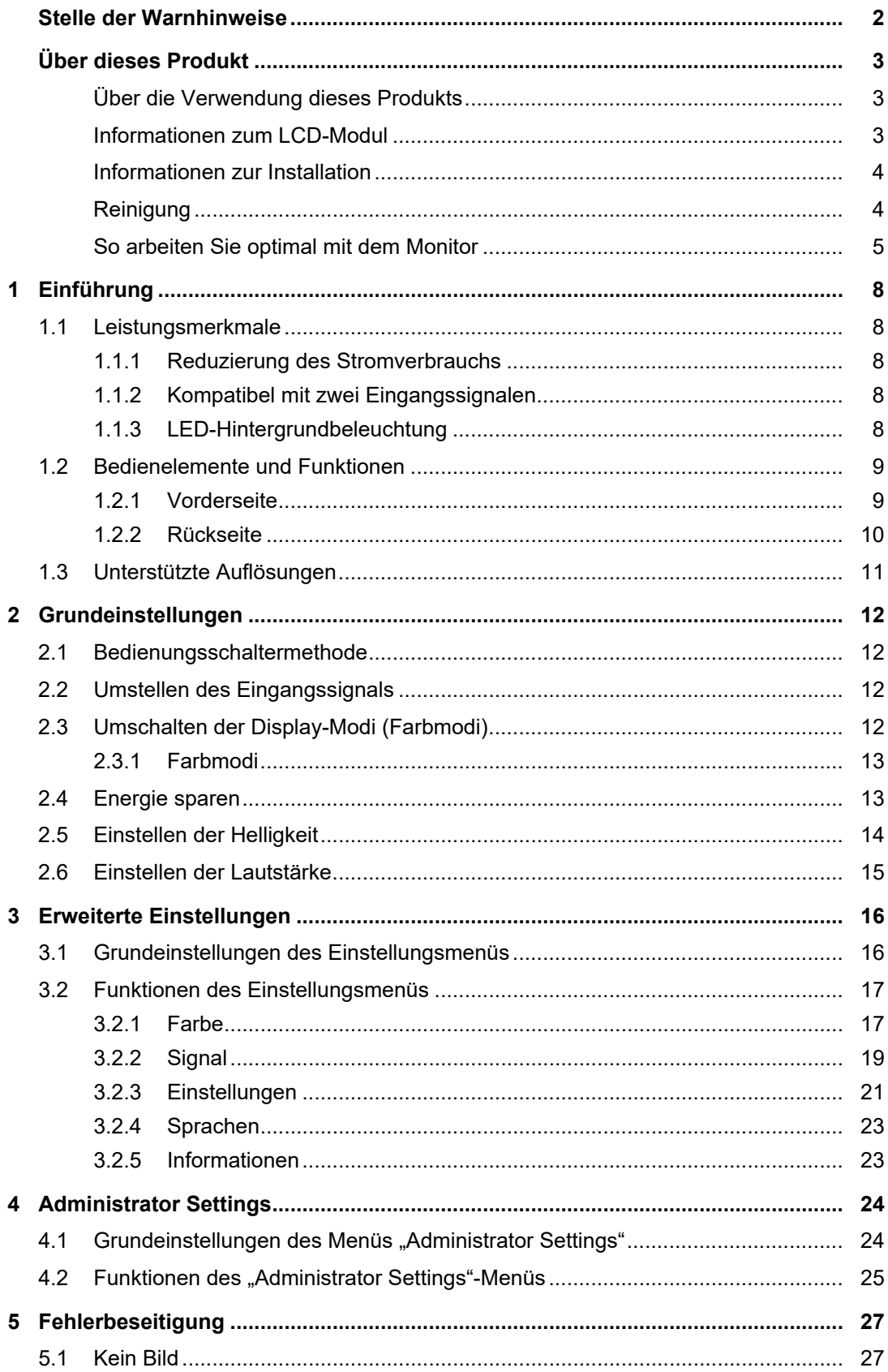

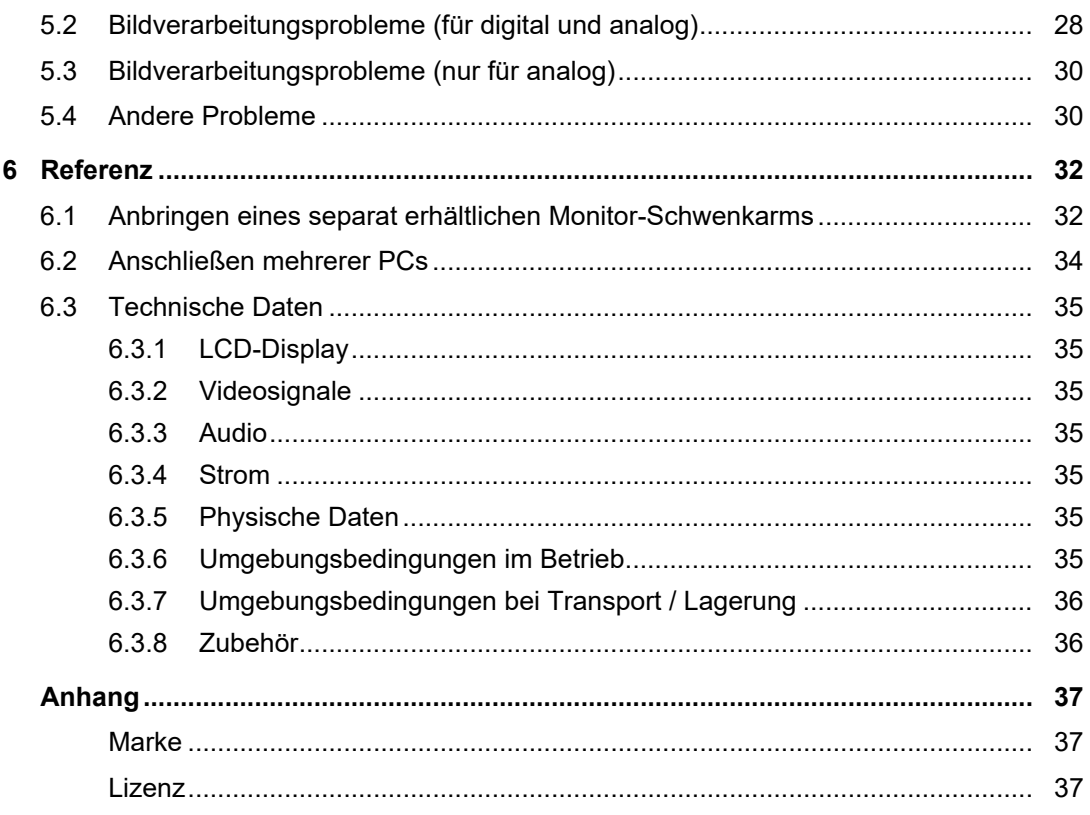

# <span id="page-7-0"></span>**1 Einführung**

<span id="page-7-1"></span>Danke das Sie sich für einen LCD-Farbmonitor von EIZO entschieden haben.

# **1.1 Leistungsmerkmale**

#### **1.1.1 Reduzierung des Stromverbrauchs**

<span id="page-7-2"></span>Dieses Produkt bietet eine Funktion, die zur Senkung des Stromverbrauchs automatisch die Helligkeit des Bildschirms reduziert<sup>\*1</sup>. Die Stromeinsparung, die CO<sub>2</sub>-Reduzierung und die Öko-Leistungsstufe können im Menü "EcoView-Einstellungen" (siehe [Energie sparen](#page-12-1) [\[](#page-12-1)[}](#page-12-1) [13\]](#page-12-1)) überprüft werden.

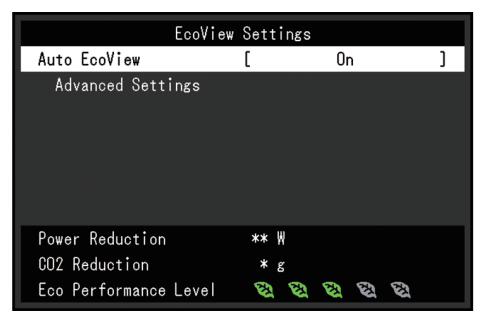

• Auto EcoView

Der Umgebungslichtsensor an der Vorderseite des Monitors erkennt die Umgebungshelligkeit, damit die Helligkeit der Bildparameter automatisch und bequem angepasst werden kann.

\*1 Referenzwerte

Maximaler Stromverbrauch: 14 W (wenn die Lautsprecher funktionieren), standardmäßiger Stromverbrauch: 5 W (Helligkeit 120 cd/m<sup>2</sup>, wenn die Lautsprecher nicht funktionieren, bei Standardeinstellungen)

#### **1.1.2 Kompatibel mit zwei Eingangssignalen**

<span id="page-7-3"></span>Das Gerät verfügt über zwei Eingangsanschlüsse: einen DVI-D-Anschluss und einen 15 poligen Mini-D-Sub-Anschluss.

#### **1.1.3 LED-Hintergrundbeleuchtung**

<span id="page-7-4"></span>Die für die Hintergrundbeleuchtung verwendete weiße LED erzielt eine höhere Energieeffizienz als Kaltkathoden-Fluoreszenzlampen (CCFL). Darüber hinaus wird bei der Entsorgung des Monitors die Umweltbelastung verringert, da die LED kein Quecksilber enthält.

# <span id="page-8-0"></span>**1.2 Bedienelemente und Funktionen**

# <span id="page-8-1"></span>**1.2.1 Vorderseite**

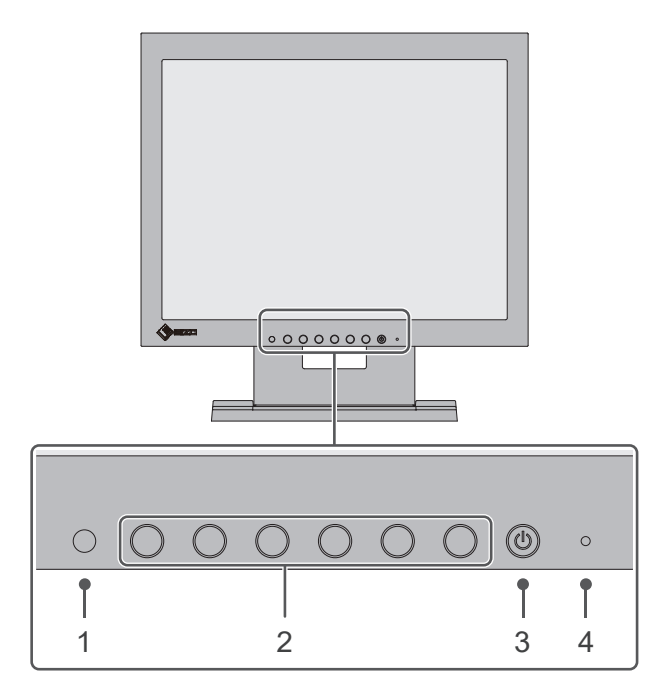

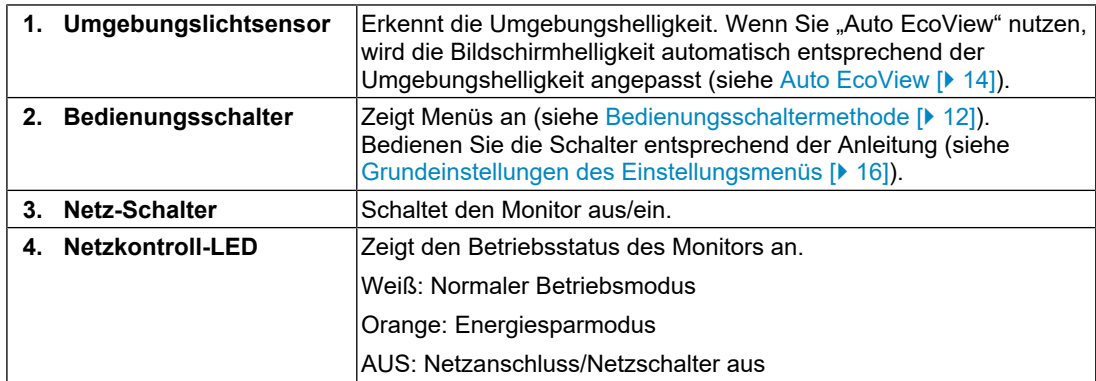

#### <span id="page-9-0"></span>**1.2.2 Rückseite**

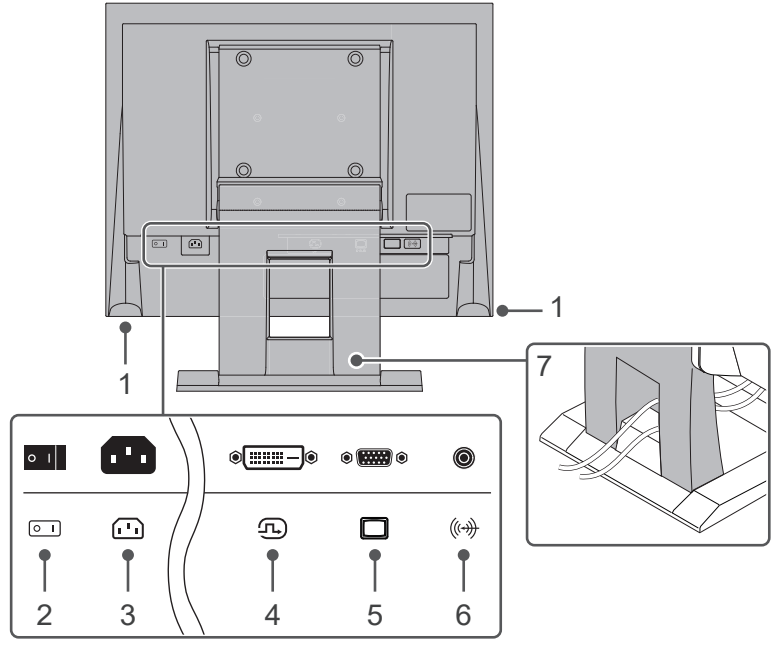

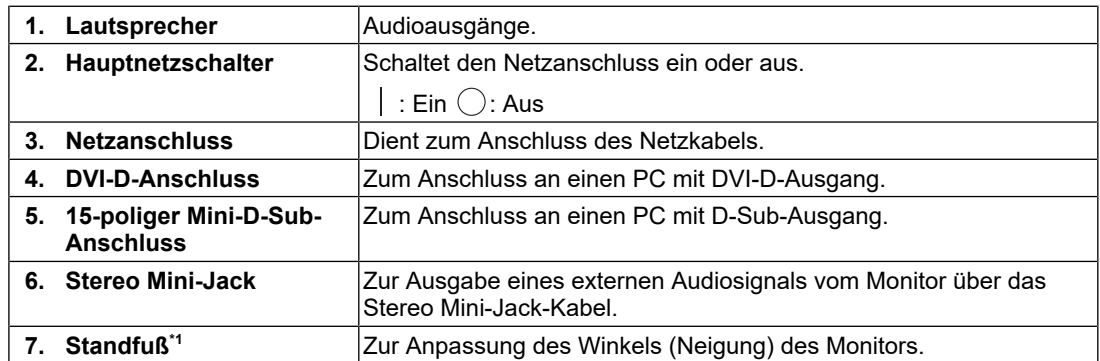

 $^{\ast}1~\,$  Ein separat erhältlicher Schwenkarm (oder ein separat erhältlicher Standfuß) kann durch Entfernen des Standfußes angebracht werden.

# **1.3 Unterstützte Auflösungen**

<span id="page-10-0"></span>Der Monitor unterstützt folgende Auflösungen:

✓: Unterstützt, -: Nicht unterstützt

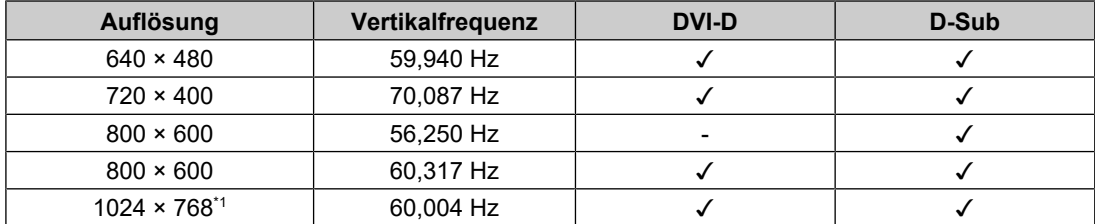

\*1 Empfohlene Auflösung

# <span id="page-11-0"></span>**2 Grundeinstellungen**

Mit diesem Produkt können Benutzer die Helligkeit entsprechend den persönlichen Anforderungen oder entsprechend der Verwendungsumgebung ändern und den Stromverbrauch reduzieren, um Strom zu sparen.

Dieses Kapitel beschreibt die Grundfunktionen, die mit den Schaltern an der Vorderseite des Monitors eingestellt und verwendet werden können.

Für erweiterte Justierungen und Einstellungen nutzen Sie das Einstellungsmenü, siehe [Erweiterte Einstellungen \[](#page-15-0)[}](#page-15-0) [16\].](#page-15-0)

### **2.1 Bedienungsschaltermethode**

<span id="page-11-1"></span>1. Drücken Sie einen beliebigen Schalter (außer  $\bigcup$ ). Die Anleitung erscheint auf dem Bildschirm.

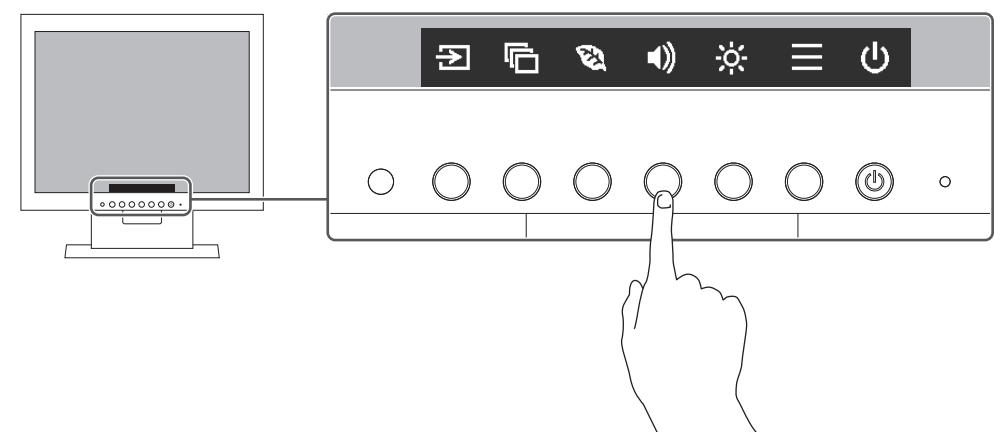

- 2. Drücken Sie einen beliebigen Schalter für die Einstellung/Anpassung. Das Anpassungs-/Einstellungsmenü wird angezeigt. (Möglicherweise wird auch ein Untermenü angezeigt. Dafür wählen Sie einen Menüpunkt im Anpassungs-/Einstellungsmenü mit  $\Delta$   $\vee$  und wählen Sie  $\vee$  aus.)
- 3. Nehmen Sie die Anpassung/Einstellung mit den Schaltern vor und wählen Sie  $\vee$ , um die Änderungen zu akzeptieren.
- 4. Wählen Sie  $\vert x \vert$ . um das Menü zu verlassen.

### **2.2 Umstellen des Eingangssignals**

<span id="page-11-2"></span>Falls der Monitor mehrfache Eingangssignale hat, kann das angezeigte Signal geändert werden.

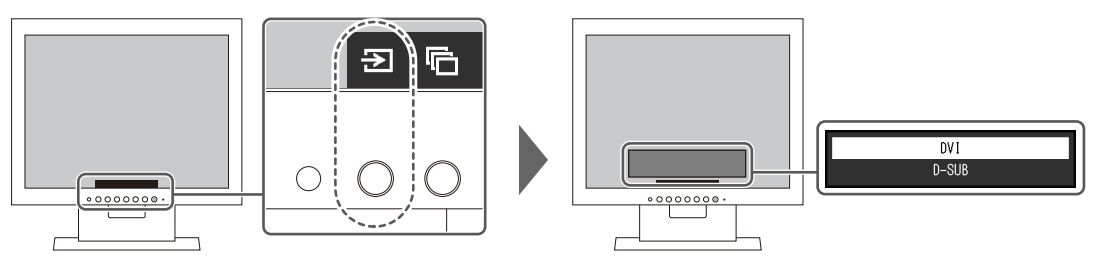

# **2.3 Umschalten der Display-Modi (Farbmodi)**

<span id="page-11-3"></span>Dieses Produkt verfügt über voreingestellte Farbmodi für verschiedene Anzeigen.

Indem Sie den Farbmodus entsprechend dem Verwendungszweck und dem Inhalt der Anzeige umschalten, können Sie Bilder auf angemessene Weise anzeigen.

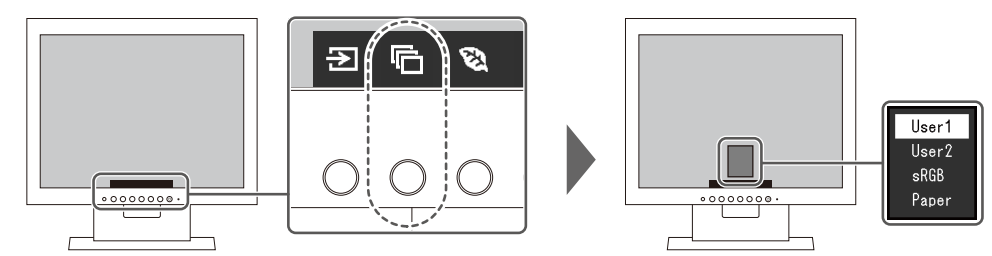

#### **2.3.1 Farbmodi**

<span id="page-12-0"></span>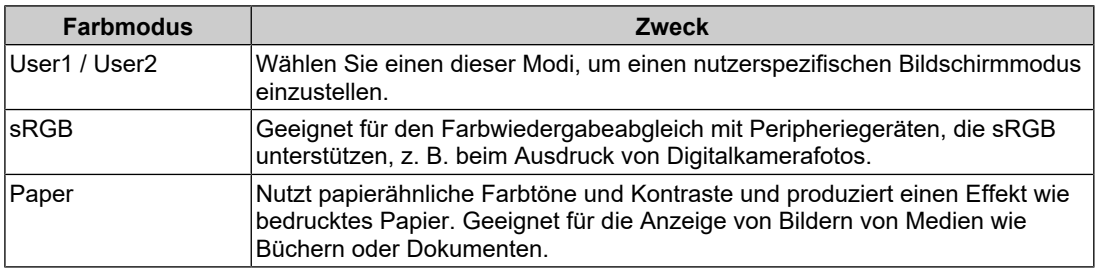

#### **Hinweis**

• Im Papiermodus wird die Menge des vom Bildschirm ausgegebenen blauen Lichts reduziert, indem der Farbton geändert und die Helligkeit geregelt wird.

# **2.4 Energie sparen**

<span id="page-12-1"></span>Dieser Monitor ist mit EcoView-Funktionen zum Energiesparen ausgestattet.

Wenn Sie "Auto EcoView" verwenden, welche eine der EcoView-Funktionen ist, wird die Bildschirmhelligkeit automatisch entsprechend der Umgebungshelligkeit angepasst.

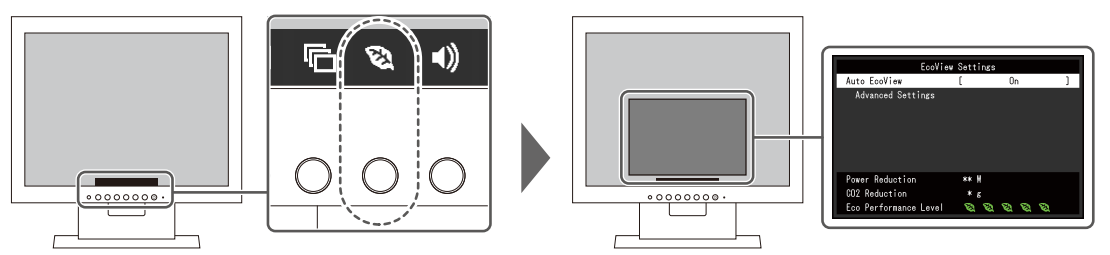

#### **Hinweis**

- Im Menü "EcoView-Einstellungen" können Sie die Stromeinsparung, die CO<sub>2</sub>-Reduzierung und die Öko-Leistungsstufe überprüfen. Je mehr Anzeigelampen, welche die Öko-Leistungsstufe repräsentieren, desto höher ist die erreichte Energiesparstufe.
	- Reduzierung des Stromverbrauchs: Reduzierung des Stromverbrauchs für die Hintergrundbeleuchtung als Ergebnis des angepassten Helligkeitswerts.
	- CO2-Reduzierung: wird aus dem Wert für die "Stromeinsparung" berechnet. Dabei handelt es sich um eine Schätzung der Summe der CO<sub>2</sub>-Emissionen bei einstündiger Verwendung des Monitors.
- Der numerische Wert ist das Ergebnis einer Berechnung auf Basis der Standardeinstellung (0,000555t-CO2/kWh), die in einer japanischen Ministerialverordnung festgelegt wurde (2006, Ministerium für Wirtschaft, Handel und Industrie, Umweltministerium, Bürgerliches Gesetzbuch Artikel 3), und variiert möglicherweise je nach Land, Jahr oder anderen relevanten Elementen.

#### <span id="page-13-1"></span>**Auto EcoView**

Einstellungen: "Ein" / "Aus"

Der Umgebungslichtsensor an der Vorderseite des Monitors erkennt die Umgebungshelligkeit, damit die Bildschirmhelligkeit automatisch und bequem mit "Auto EcoView" justiert werden kann.

Der Stromverbrauch der Hintergrundbeleuchtung kann durch die Einstellung der Helligkeit reduziert werden.

Diese Funktion kann auch die Beanspruchung und Ermüdung der Augen durch zu helle oder zu dunkle Bildschirme verringern.

Verwenden Sie "Erweiterte Einst.", um den automatischen Justierungsbereich an die Einsatzumgebung des Monitors oder Ihre persönlichen Vorlieben anzupassen.

#### **Hinweis**

- Achten Sie darauf, den Umgebungslichtsensor an der unteren Seite des Monitors nicht zu verdecken, wenn Sie "Auto EcoView" verwenden.
- Auch wenn "Auto EcoView" auf "Ein" gesetzt ist, können Sie die Helligkeit des Monitors mit den Betriebsschaltern ( $\mathbb{R}$ ) an der Vorderseite des Monitors oder in den Farbeinstellungen ändern. Wie "Auto EcoView" die Helligkeit ändert, variiert auch abhängig vom eingestellten Wert.

#### **Erweiterte Einst. - Maximum / Minimum - Helligkeit**

Einstellungen: " $0^{\circ}$  – "100"

Einstellen des Bereichs für die automatische Helligkeitseinstellung.

Durch Einstellen des Maximal- und Minimalwertes des Justierungsbereichs wird die Helligkeit automatisch innerhalb des eingestellten Bereichs angepasst.

#### **Hinweis**

• Der maximale und minimale Helligkeitswert können nicht den gleichen Wert haben.

#### **Erweiterte Einst. - Maximum / Minimum - Umgebungslicht**

Einstellungen: "Hell" / "Dunkel" / "Standard"

Es wird empfohlen, die Standardeinstellungen zu verwenden.

(Standardeinstellung: "Hell" als Maximalwert, "Dunkel" als Minimalwert)

#### **Hinweis**

```
• Ausführliche Informationen zur Einstellung "Umgebungslicht" finden Sie auf unserer Website
(www.eizoglobal.com).
```
#### **Erweiterte Einst. – Zurücksetzen**

Setzt die erweiterten Einstellungen auf die Standardwerte zurück.

### **2.5 Einstellen der Helligkeit**

<span id="page-13-0"></span>Einstellungen: " $0^{\circ}$  – "100"

Die Helligkeit des Bildschirms kann entsprechend der Installationsumgebung oder den individuellen Bedürfnissen angepasst werden.

Die Bildschirmhelligkeit wird durch Verändern der Hintergrundbeleuchtung (Lichtquelle des LCD-Moduls) justiert.

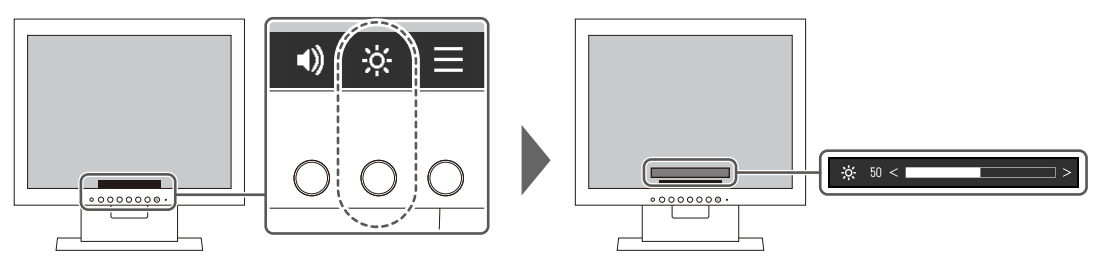

#### **Hinweis**

- Wenn Auto EcoView auf "Ein" eingestellt ist, dann ist der Justierungsbereich wie folgt begrenzt. (Für Details über Auto EcoView siehe [Auto EcoView \[](#page-13-1)[}](#page-13-1) [14\].](#page-13-1))
	- Die Helligkeitseinstellungen können nicht über den in den erweiterten Einstellungen festgelegten Maximal- und Minimalwert von Auto EcoView hinaus eingestellt werden.
	- Helligkeit kann nicht justiert werden, wenn das Umgebungslicht am Installationsort zu hell oder zu dunkel ist.

# **2.6 Einstellen der Lautstärke**

<span id="page-14-0"></span>Einstellungen: " $0^{\circ}$  – "30"

Die Lautstärke der Lautsprecher kann eingestellt werden.

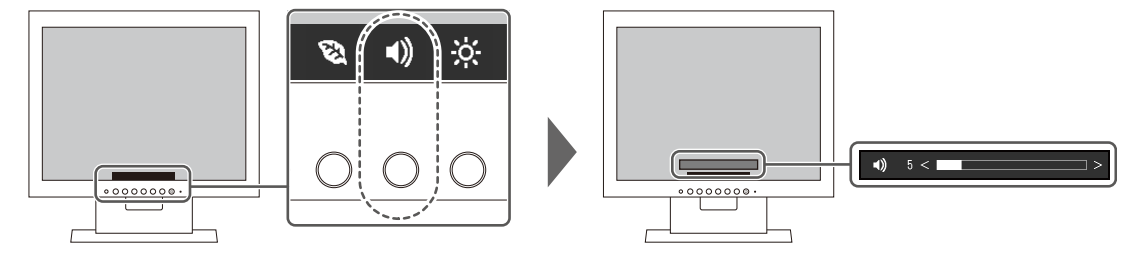

# <span id="page-15-0"></span>**3 Erweiterte Einstellungen**

Dieses Kapitel beschreibt die erweiterten Monitoreinstellungen und Justierungen mit dem Einstellungsmenü.

Für Grundfunktionen siehe [Grundeinstellungen \[](#page-11-0)[}](#page-11-0) [12\].](#page-11-0)

### **3.1 Grundeinstellungen des Einstellungsmenüs**

- <span id="page-15-1"></span>1. Drücken Sie einen beliebigen Schalter (außer  $\bigcup$ ). Die Anleitung erscheint.
- 2. Wählen Sie  $\blacksquare$  aus. Das Einstellungsmenü erscheint.

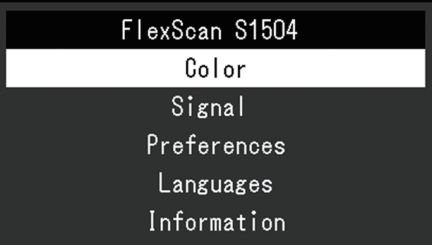

3. Wählen Sie ein Menü zur Einstellung/Anpassung mit  $\wedge \vee$  aus und wählen Sie  $\vee$  aus. Das Untermenü erscheint.

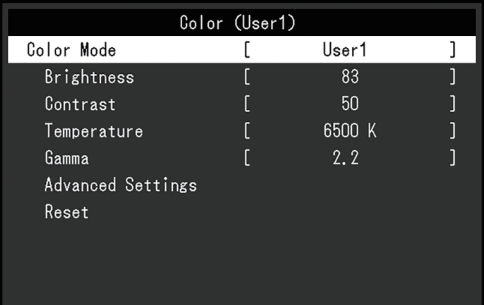

4. Wählen Sie ein Menü zur Einstellung/Anpassung mit  $\Delta$  **v** aus und wählen Sie  $\vee$  aus. Das Anpassungs-/Einstellungsmenü wird angezeigt.

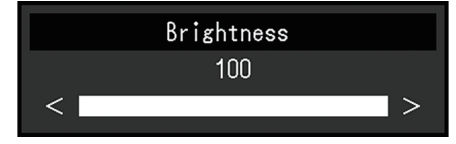

5. Führen Sie eine Einstellung/Anpassung mit  $\land$   $\lor$  oder  $\leq$  > aus und wählen Sie  $\lor$ aus, um die Änderungen zu akzeptieren. Das Untermenü erscheint.

Durch Auswahl von  $\times$  während der Anpassung/Einstellung wird die Anpassung/ Einstellung abgebrochen und auf den Status vor den Änderungen zurückgesetzt.

6. Durch mehrfaches Drücken von  $\times$  wird das Einstellungsmenü beendet.

# <span id="page-16-0"></span>**3.2 Funktionen des Einstellungsmenüs**

#### **3.2.1 Farbe**

<span id="page-16-1"></span>Die Farbmodus-Einstellungen können Ihren Anforderungen entsprechend angepasst werden. Die angepassten Einstellungen werden für jeden Farbmodus gespeichert.

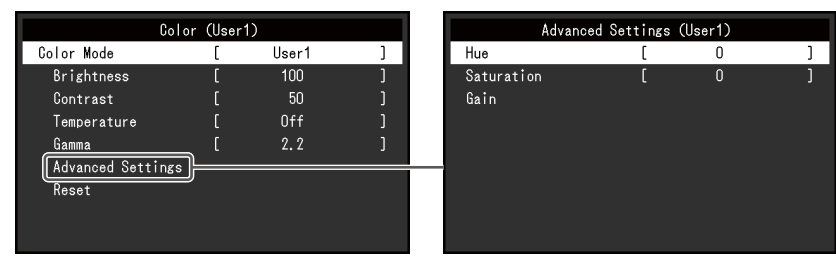

Funktionen, die justiert werden können, können abweichen, abhängig vom Farbmodus.

#### ✓: Einstellbar -: Nicht einstellbar

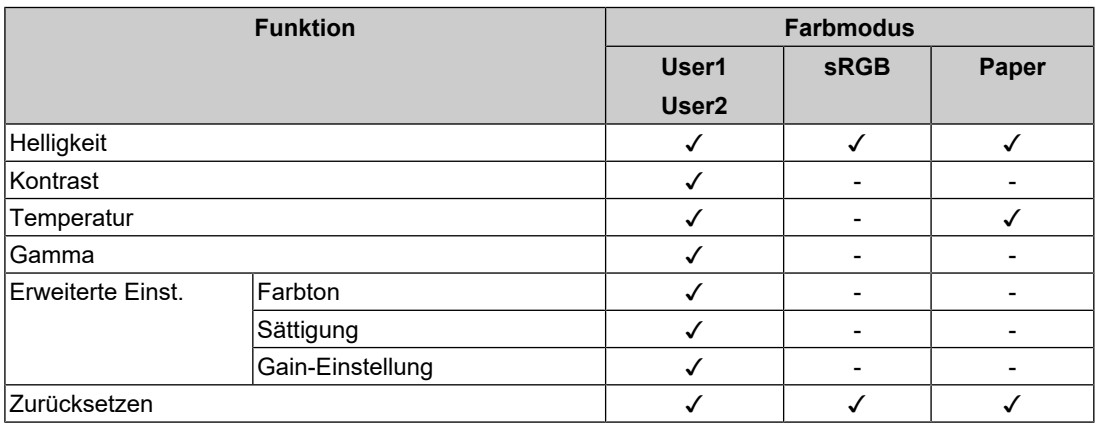

#### **Achtung**

- Es dauert etwa 30 Minuten, bis sich die Monitoranzeige stabilisiert. Bitte warten Sie nach dem Einschalten 30 Minuten oder mehr mit dem Einstellen des Monitors.
- Das gleiche Bild kann in verschiedenen Farben auf mehreren Monitoren aufgrund ihrer monitorspezifischen Eigenschaften gesehen werden. Machen Sie die Feinfarbeinstellung visuell, wenn Sie die Farben mit mehreren Monitoren abgleichen. Führen Sie die folgenden Schritte aus, um die Farben anzupassen und mit mehreren Monitoren abzugleichen.
	- 1. Lassen Sie sich auf jedem Monitor einen weißen Bildschirm anzeigen.
	- 2. Verwenden Sie einen der Monitore als visuellen Bezugspunkt, um Einstellungen für
	- "Helligkeit", "Temperatur" und "Gain-Einstellung" auf den anderen Monitoren durchzuführen.
- Wenn der Modus "Auto EcoView" auf "Ein" geschaltet ist, werden die gleichen Helligkeitseinstellungen von allen Farbmodi geteilt und können nicht für jeden Farbmodus einzeln festgelegt werden.

#### **Farbmodus**

Einstellungen: "User1" / "User2" / "sRGB" / "Paper"

Wählen Sie den gewünschten Modus entsprechend der Monitoranwendung aus.

Die Farbmodus-Einstellungen können ebenfalls Ihren Anforderungen entsprechend angepasst werden. Wählen Sie den einzustellenden Farbmodus und führen Sie die Justierung mit den entsprechenden Funktionen durch.

#### **Hinweis**

• Für Details über den Einstellungsstatus für jeden Farbmodus siehe [Umschalten der Display-Modi](#page-11-3) [\(Farbmodi\) \[](#page-11-3)[}](#page-11-3) [12\].](#page-11-3)

#### **Helligkeit**

Einstellungen:  $.0^{\circ}$  –  $.100^{\circ}$ 

Die Bildschirmhelligkeit wird durch Verändern der Hintergrundbeleuchtung (Lichtquelle des LCD-Moduls) justiert.

#### **Hinweis**

• Wenn Sie das Gefühl haben, dass das Bild zu dunkel ist, selbst wenn die Helligkeit auf 100 eingestellt ist, justieren Sie den Kontrast.

#### **Kontrast**

Einstellungen: " $0^{\circ}$  – "100"

Die Helligkeit des Bildschirms wird durch Variieren des Videosignalwerts justiert.

#### **Hinweis**

- Bei einem Kontrast von 50 wird jede Farbabstufung angezeigt.
- Bei der Justierung des Monitors wird empfohlen, die Helligkeitsjustierung, die die Zeichenabstufung nicht verlieren darf, vor der Kontrastjustierung durchzuführen.
- Führen Sie die Kontrastjustierung in den folgenden Fällen durch:
	- Wenn Sie das Gefühl haben, dass das Bild zu dunkel ist, obwohl die Helligkeit auf 100 eingestellt ist (stellen Sie den Kontrast auf mehr als 50 ein.)

#### **Temperatur**

Einstellungen: "Aus" / "4000 K" bis "10000 K" (in Schritten von 500 K. 9300 K eingeschlossen.)

Passt Sie die Farbtemperatur an.

Die Farbtemperatur wird normalerweise verwendet, um den Farbton von "Weiß" und / oder "Schwarz" durch einen numerischen Wert auszudrücken. Der Wert wird in Grad "K" (Kelvin) angegeben.

Bei niedrigen Temperaturen bekommt der Bildschirm einen Rotstich, während sich bei hohen Temperaturen, ähnlich wie bei einer Flamme, ein Blaustich bemerken lässt. Ein voreingestellter Wert für die Gain-Einstellung wird für jeden Farbtemperatur-Einstellungswert festgelegt.

#### **Hinweis**

- Der in "K" angezeigte Wert ist nur ein Referenzwert.
- Mit "Gain-Einstellung" können Sie weitere erweiterte Justierungen durchführen.
- Wenn Sie die Option auf "Aus" stellen, wird das Bild in der voreingestellten Farbe auf dem LCD-Modul angezeigt (Gain-Einstellung: 100 für jeden RGB-Kanal).
- Wenn die Gain-Einstellung geändert wird, wird die Farbtemperaturänderung auf "Aus" geschaltet.

#### **Gamma**

Einstellungen: "1,8" / "2,0" / "2,2" / "2,4" Passt den Gammawert an.

Die Helligkeit des Monitors variiert je nach Eingangssignal. Die Abweichungsrate verhält sich jedoch nicht direkt proportional zum Eingangssignal. Die Bewahrung des Ausgleichs zwischen Eingangssignal und der Helligkeit des Monitors wird als "Gamma-Korrektur" bezeichnet.

#### **Hinweis**

• Wenn "Paper" als Farbmodus ausgewählt ist, wird "Paper" für den Gamma-Wert angezeigt.

#### **Erweiterte Einst. – Farbton**

Einstellungen:  $-50^\circ - 50^\circ$ 

Passt den Farbton an.

#### **Hinweis**

• Mit dieser Funktion können manche Farbabstufungen nicht angezeigt werden.

#### **Erweiterte Einst. – Sättigung**

Einstellungen: "- $50^\circ$  – " $50^\circ$ 

Passt die Farbsättigung an.

#### **Hinweis**

- Mit dieser Funktion können manche Farbabstufungen nicht angezeigt werden.
- Der Mindestwert (-50) ändert den Bildschirm in monochrom.

#### **Erweiterte Einst. – Gain-Einstellung**

Einstellungen: " $0^{\circ}$  – "100"

Die Helligkeit des Rot-, Grün-, Blau-Anteils in der Farbe wird als "Gain-Einstellung" bezeichnet. Sie können den Farbton von "Weiß" durch die Justierung der Gain-Einstellung ändern.

#### **Hinweis**

- Mit dieser Funktion können manche Farbabstufungen nicht angezeigt werden.
- Der Wert für die Gain-Einstellung ändert sich mit der Farbtemperatur.
- Wenn die Gain-Einstellung geändert wird, wird die Farbtemperaturänderung auf "Aus" geschaltet.

#### **Zurücksetzen**

Setzt alle Farbeinstellungen für den aktuell ausgewählte Farbmodus auf die Standardeinstellungen zurück.

#### **3.2.2 Signal**

<span id="page-18-0"></span>Einstellung von Details zum Eingangssignal, wie z. B. Bildgröße.

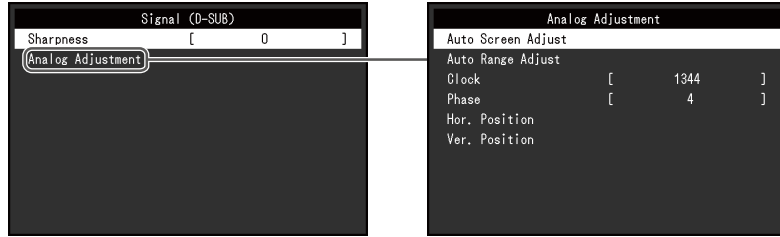

Funktionen, die justiert werden können, weichen je nach Eingangssignal ab.

#### ✓: Einstellbar -: Nicht einstellbar

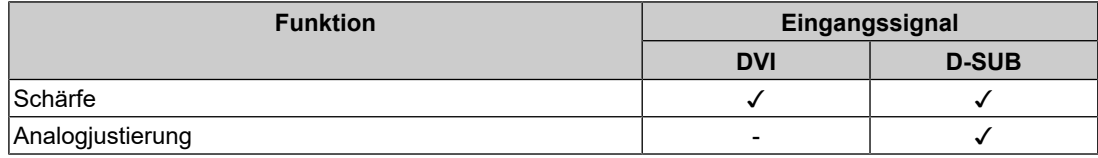

#### <span id="page-19-0"></span>**Schärfe**

Einstellungen: "- $2^{\circ}$  – " $2^{\circ}$ 

Wenn ein Bild mit einer Niedrigauflösung angezeigt wird, erscheinen der Text und die Zeilen des Bilds möglicherweise verschwommen. Diese Unschärfe kann reduziert werden, indem Sie die Einstellungen für die Schärfe konfigurieren.

#### **Hinweis**

#### **Analogjustierung – Autom. Bildeinst.**

Bildschirmflackern, Displayposition und Displaygröße werden automatisch eingestellt. Bei Auswahl von "Autom. Bildeinst." wird eine Meldung angezeigt. Wählen Sie "Ja", um diese Funktion zu aktivieren.

#### **Hinweis**

- Die automatische Bildjustierung funktioniert ordnungsgemäß, wenn ein Bild vollständig über die gesamte Bildschirmfläche angezeigt wird. In folgenden Fällen funktioniert sie nicht ordnungsgemäß:
	- Wenn ein Bild nur auf einem Teil des Bildschirms angezeigt wird (Computer-Startbildschirm, usw.).
	- Wenn ein schwarzer Hintergrund (Wallpaper, usw.) verwendet wird. Zudem arbeitet diese Funktion bei einigen Grafikkarten möglicherweise nicht ordnungsgemäß.
- Wenn ein Signal zum ersten Mal in den Monitor eingegeben wird bzw. wenn eine bislang nicht verwendete Auflösung oder Horizontal-/Vertikalfrequenz eingestellt wird, dann wird der Monitor automatisch justiert (gilt nur für Signale mit einer Auflösung von 800 × 600 (SVGA) oder höher).

#### **Analogjustierung – Auto. Bereichseinst.**

Der Signalausgangspegel ist automatisch justierbar, um die Anzeige sämtlicher Farbabstufungen (0 bis 255) zu ermöglichen. Wenn Sie "Auto. Bereichseinst." auswählen, wird eine Meldung angezeigt. Wählen Sie "Ja".

#### <span id="page-19-1"></span>**Analogjustierung – Clock**

Das Flackern von vertikalen Linien auf dem Bildschirm oder Teilen davon kann minimiert werden.

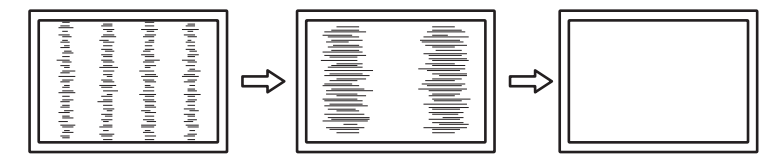

<sup>•</sup> Bei einigen Bildschirmauflösungen ist es nicht notwendig, die Einstellungen für die Schärfe zu konfigurieren. ("Schärfe" ist kein Wert, der ausgewählt werden kann.)

#### **Hinweis**

• Der Punkt mit der passenden Einstellung wird leicht übersehen. Nehmen Sie daher bitte eine Feineinstellung vor.

#### <span id="page-20-2"></span>**Analogjustierung – Phase**

Flackern und Unschärfe über den gesamten Bildschirm hinweg kann minimiert werden.

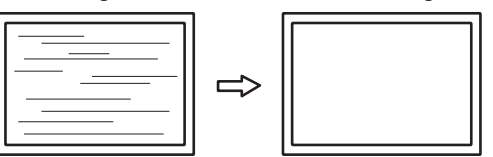

#### **Hinweis**

- Je nachdem, welchen PC und welche Grafikkarte Sie verwenden, werden das Flackern und die Unschärfe möglicherweise nicht vollständig eliminiert.
- Falls nach erfolgter Einstellung vertikale Streifen erscheinen, justieren Sie "Clock" erneut.

#### <span id="page-20-1"></span>**Analogjustierung - Hor. Position / Ver. Position**

Die Anzeigeposition (horizontal und vertikal) auf dem Bildschirm kann justiert werden.

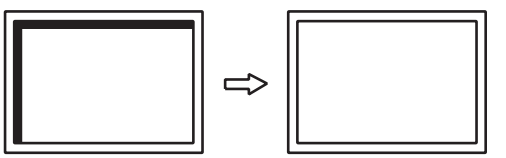

#### **Hinweis**

• Da die Anzahl und die Positionen der Pixel des LCD-Monitors festgelegt sind, existiert genau eine korrekte Anzeigeposition für Bilder. Die Positionsjustierung dient zur Einstellung eines Bilds auf die korrekte Position.

#### **3.2.3 Einstellungen**

<span id="page-20-0"></span>Die Einstellungen des Monitors können an die Arbeitsumgebung oder an die individuellen Bedürfnisse angepasst werden.

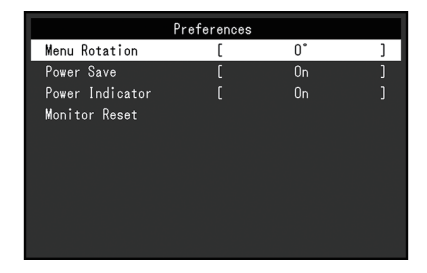

#### **Menü-Rotation**

Einstellungen: "0°" / "90°"

Wenn der Monitor im Hochformat verwendet wird, kann auch die Ausrichtung des Einstellungsmenüs geändert werden.

#### **Hinweis**

- Überprüfen Sie, ob die Kabel ordnungsgemäß angeschlossen sind.
- Die Einstellungen des PCs müssen konfiguriert werden, um den Monitor im Hochformat zu verwenden. Ausführliche Informationen finden Sie auf unserer Website [\(www.eizoglobal.com](https://www.eizoglobal.com)).

#### **Energie sparen**

Einstellungen: "Ein" / "Aus"

Es kann festgelegt werden, dass der Monitor entsprechend dem Status des PCs in den Energiesparmodus übergeht.

Der Monitor wechselt etwa 15 Sekunden, nachdem kein Signaleingang mehr erkannt wird, in den Energiesparmodus.

Wenn der Monitor in den Energiesparmodus wechselt, werden keine Bilder mehr angezeigt und kein Ton mehr ausgegeben.

- So beenden Sie den Energiesparmodus
	- Drücken Sie einen der Bedienungsschalter (außer  $\bigcup$ ) an der Vorderseite des Monitors.
	- Der Monitor beendet den Energiesparmodus automatisch, wenn er eine Signaleinspeisung erkennt.

#### **Hinweis**

- Wenn der Monitor in den Energiesparmodus wechselt, wird fünf Sekunden vor dem Wechsel eine entsprechende Meldung eingeblendet.
- Wenn der Monitor nicht verwendet wird, können Sie die Hauptstromzufuhr des Monitors ausschalten oder den Netzstecker abziehen, damit die Stromversorgung vollständig unterbrochen ist.

#### **Netzkontroll-LED**

Einstellungen: "Ein" / "Aus"

Die Netzkontroll-LED (weiß) kann während des normalen Betriebsmodus ausgeschaltet werden.

#### **Monitor zurücksetzen**

Setzt alle bis auf die folgenden Einstellungen auf ihre Standardeinstellungen zurück:

• Einstellungen im Menü "Administrator Settings"

#### **3.2.4 Sprachen**

<span id="page-22-0"></span>Einstellungen: "Englisch" / "Deutsch" / "Französisch" / "Spanisch" / "Italienisch" / "Schwedisch" / "Japanisch" / "Vereinfachtes Chinesisch" / "Traditionelles Chinesisch"

Diese Funktion ermöglicht Ihnen, eine Sprache für das Einstellungsmenü oder Meldungen auszuwählen.

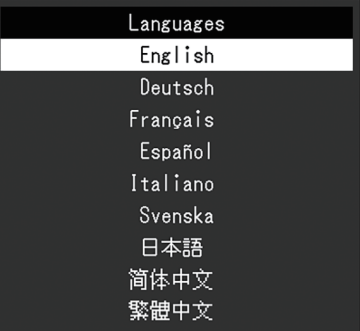

#### **Achtung**

• Die Displaysprache (Englisch) im Menü "Administrator Settings" kann nicht geändert werden.

#### **3.2.5 Informationen**

<span id="page-22-1"></span>Mit dieser Funktion können Sie Monitorinformationen (Modellbezeichnung, Seriennummer (S/N), Nutzungsdauer) und Informationen zum Eingangssignal anzeigen.

Beispiel:

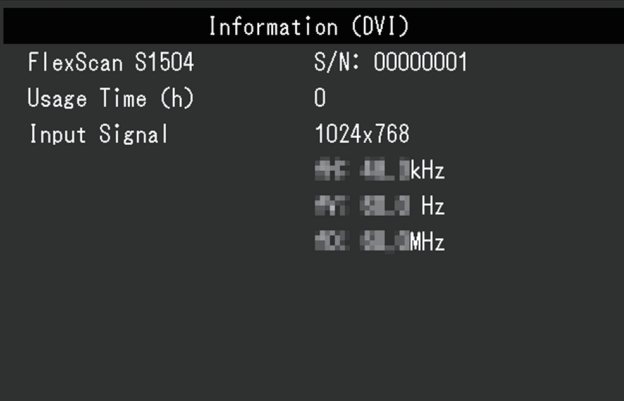

# <span id="page-23-0"></span>**4 Administrator Settings**

In diesem Kapitel wird beschrieben, wie der Monitor mithilfe des Menüs "Administrator Settings" konfiguriert werden kann.

# **4.1 Grundeinstellungen des Menüs "Administrator Settings"**

- <span id="page-23-1"></span>1. Drücken Sie  $\bigcup$ , um den Monitor auszuschalten.
- 2. Während Sie den Schalter ganz links gedrückt halten, berühren Sie  $\bigcup$  für mehr als zwei Sekunden, um den Monitor einzuschalten.

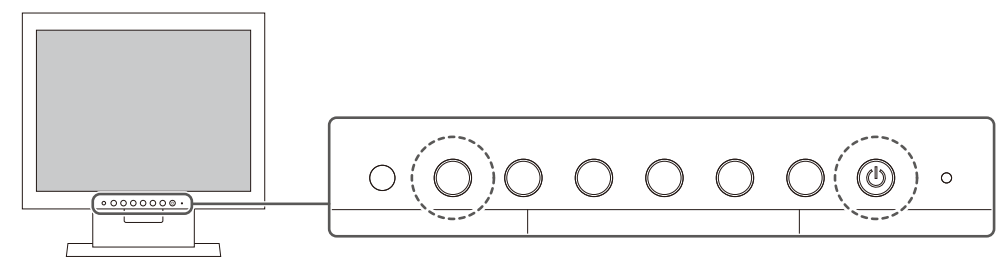

Das Menü "Administrator Settings" wird angezeigt.

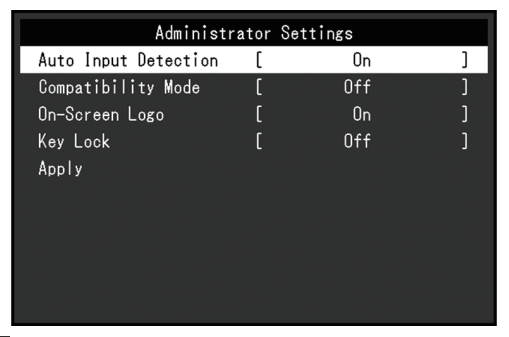

3. Wählen Sie mit  $\wedge \vee$  ein Element und dann  $\vee$  aus. Das Anpassungs-/Einstellungsmenü wird angezeigt.

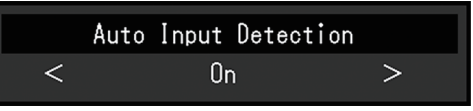

- 4. Treffen Sie die Auswahl mit  $\langle \cdot | \cdot \rangle$  und wählen Sie dann  $\langle \cdot |$  aus. Das Menü "Administrator Settings" wird angezeigt.
- 5. Wählen Sie "Apply" und dann  $\vee$  aus. Die Einstellungen werden angewendet und das Menü "Administrator Settings" wird beendet.

#### **Achtung**

• Die Sprache (Englisch) im Menü "Administrator Settings" kann nicht geändert werden.

# <span id="page-24-0"></span>**4.2 Funktionen des "Administrator Settings"-Menüs**

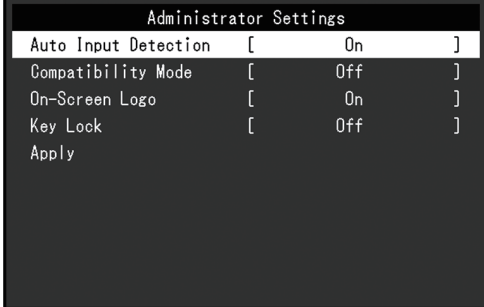

#### <span id="page-24-2"></span>**Auto Input Detection**

Einstellungen: "On" / "Off"

Diese Funktion erkennt automatisch den Anschluss, über den PC-Signale empfangen werden, und stellt das Bild auf dem Bildschirm dar.

• "On"

Wenn der Monitor an mehrere PCs angeschlossen ist und ein bestimmter PC in den Energiesparmodus wechselt oder keine Signale vom Monitor empfangen werden, wird automatisch zu dem Anschluss gewechselt, über den Signale empfangen werden.

• .Off"

Treffen Sie diese Auswahl für die manuelle Auswahl der Eingangssignale. Wählen Sie das Eingangssignal, das angezeigt werden soll, durch Drücken des **a**-Bedienungsschalters an der Vorderseite des Monitors. Für Details siehe [Umstellen des](#page-11-2) [Eingangssignals \[](#page-11-2)[}](#page-11-2) [12\].](#page-11-2)

#### **Hinweis**

- Dieses Produkt erkennt automatisch den Anschluss, über den PC-Signale empfangen werden, und stellt das Bild unabhängig davon, ob diese Funktion ein- oder ausgeschaltet ist, unmittelbar nachdem der Hauptnetzschalter auf der Rückseite des Monitors eingeschaltet worden ist, auf dem Bildschirm dar.
- Wenn diese Funktion auf "On" steht, wechselt der Monitor nur in den Energiesparmodus, wenn von keinem PC Signale eingegeben werden.

#### <span id="page-24-1"></span>**Compatibility Mode**

Einstellungen: "On" / "Off"

Stellen Sie diese Funktion zur Vermeidung der folgenden Phänomene auf "On":

- Die Positionen von Fenstern und Symbolen ändern sich, wenn der Monitor ein-/ ausgeschaltet wird oder nach Verlassen des Energiesparmodus.
- Auch wenn Sie die Maus oder die Tastatur verwenden, wird der PC nicht aus dem Ruhemodus aktiviert.

#### **On-Screen Logo**

Einstellungen: "On" / "Off"

Beim Einschalten des Monitors werden das EIZO Logo und das Logo des Zertifizierungsstandards auf dem Bildschirm eingeblendet.

Wenn diese Funktion auf "Off" gestellt ist, erscheinen die Logos nicht.

#### <span id="page-25-0"></span>**Key Lock**

Einstellungen: "Off" / "Menu" / "All"

Um Änderungen der Einstellungen zu verhindern, können die Bedienungsschalter an der Monitorvorderseite gesperrt werden.

- "Off" (Standardeinstellung) Aktiviert alle Schalter.
- "Menu" Sperrt den **E**-Schalter.
- "All"

Sperrt alle Schalter bis auf den Netzschalter.

# <span id="page-26-0"></span>**5 Fehlerbeseitigung**

# <span id="page-26-1"></span>**5.1 Kein Bild**

#### **Die Netzkontroll-LED leuchtet nicht.**

- Prüfen Sie, ob das Netzkabel ordnungsgemäß angeschlossen ist.
- Schalten Sie den Hauptnetzschalter auf der Rückseite des Monitors ein.
- Drücken Sie (<sup>I</sup>).
- Schalten Sie den Hauptnetzschalter auf der Rückseite des Monitors aus und einige Minuten später wieder ein.

#### **Die Netzkontroll-LED leuchtet weiß.**

• Erhöhen Sie "Helligkeit", "Kontrast" oder "Gain-Einstellung" im Einstellungsmenü (siehe [Farbe \[](#page-16-1)[}](#page-16-1) [17\]](#page-16-1)).

#### **Die Netzkontroll-LED leuchtet orange.**

- Wechseln Sie das Eingangssignal.
- Aktivieren Sie die Einstellung "On" für "Compatibility Mode" im Menü "Administrator Settings" (siehe [Compatibility Mode \[](#page-24-1)[}](#page-24-1) [25\]](#page-24-1)).
- Bewegen Sie die Maus oder drücken Sie eine Taste auf der Tastatur.
- Prüfen Sie, ob der PC eingeschaltet ist.
- Schalten Sie den Hauptnetzschalter auf der Rückseite des Monitors aus und dann wieder ein.

#### Die Meldung "Kein Signal" erscheint auf dem Bildschirm.

Beispiel:

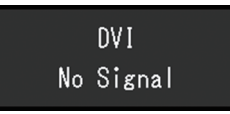

- Die oben angezeigte Meldung könnte angezeigt werden, weil einige PCs das Signal nicht sofort nach dem Einschalten ausgeben.
- Prüfen Sie, ob der PC eingeschaltet ist.
- Prüfen Sie, ob das Signalkabel ordnungsgemäß angeschlossen ist.
- Wechseln Sie das Eingangssignal.
- Versuchen Sie, "Auto Input Detection" im Menü "Administrator Settings" auf "Off" und das Eingangssignal manuell einzustellen (siehe [Auto Input Detection \[](#page-24-2)[}](#page-24-2) [25\]\)](#page-24-2).

#### Die Meldung "Signalfehler" erscheint auf dem Bildschirm

Beispiel:

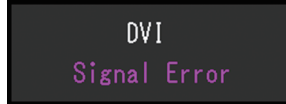

- Prüfen Sie, ob der PC so konfiguriert ist, dass er die Anforderungen für die Auflösung und Vertikalfrequenz des Monitors erfüllt (siehe [Unterstützte Auflösungen \[](#page-10-0)[}](#page-10-0) [11\]](#page-10-0)).
- Starten Sie den PC neu.

• Wählen Sie mithilfe des zur Grafikkarte gehörenden Dienstprogramms eine geeignete Einstellung. Für weitere Informationen hierzu siehe das Benutzerhandbuch der Grafikkarte.

# <span id="page-27-0"></span>**5.2 Bildverarbeitungsprobleme (für digital und analog)**

#### **Die Wiedergabe ist zu hell oder zu dunkel.**

- Passen Sie den Wert mit "Helligkeit" oder "Kontrast" im Einstellungsmenü an (siehe [Farbe \[](#page-16-1)[}](#page-16-1) [17\]](#page-16-1)). (Die Hintergrundbeleuchtung des LCD-Monitors hat eine begrenzte Lebensdauer. Wenn der Bildschirm dunkel wird oder flackert, wenden Sie sich an Ihre lokale EIZO Vertretung.)
- Wenn der Bildschirm zu hell ist, schalten Sie "Auto EcoView" auf "Ein". Der Monitor erkennt die Umgebungshelligkeit, um die Bildschirmhelligkeit automatisch zu justieren (siehe [Auto EcoView \[](#page-13-1)[}](#page-13-1) [14\]](#page-13-1)).

#### **Die Helligkeit ändert sich von allein.**

• Versuchen Sie, die Einstellung "Auto EcoView" auf "Aus" (siehe [Auto EcoView \[](#page-13-1) $\blacktriangleright$  [14\]\)](#page-13-1) festzulegen.

#### **..Helligkeit**" kann nicht eingestellt werden (< oder > ist ausgegraut)

Menü "Helligkeit" über den ( $\frac{1}{2}$ )-Bedienungsschalter

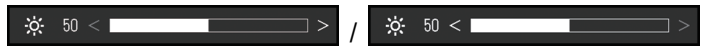

#### Menü "Helligkeit" in den Farbeinstellungen

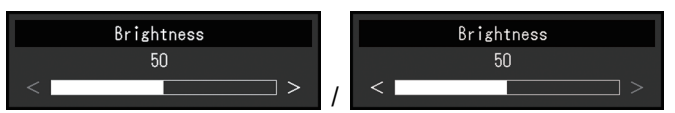

- Der Justierungsbereich für Helligkeit der Auto EcoView-Funktion kann begrenzt werden, damit die Anzeige nicht zu hell oder zu dunkel wird. Falls der Justierungsbereich begrenzt wird, können Werte außerhalb diese Bereichs nicht eingestellt werden. Falls Sie Werte außerhalb diese Bereichs einstellen wollen, versuchen Sie folgende Einstellungen.
	- Ändern Sie die Maximal- und Minimalwerte für "Helligkeit" in den erweiterten Auto EcoView-Einstellungen.
	- Setzen Sie Auto EcoView auf "Aus".

Für Details zu den Auto EcoView-Einstellungen siehe [Auto EcoView \[](#page-13-1)[}](#page-13-1) [14\]](#page-13-1).

#### **"Helligkeit" kann nicht eingestellt werden (< und > sind ausgegraut)**

Menü "Helligkeit" über den ( $\mathbb{R}$ )-Bedienungsschalter

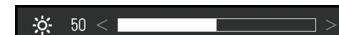

Menü "Helligkeit" in den Farbeinstellungen

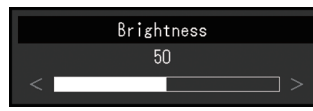

- "Helligkeit" kann nicht justiert werden, wenn das Umgebungslicht am Installationsort zu hell oder zu dunkel ist. Versuchen Sie in diesem Fall, folgende Einstellungen zu ändern.
	- Ändern Sie die Maximal- und Minimalwerte für "Umgebungslicht" in den erweiterten Auto EcoView-Einstellungen.

– Setzen Sie Auto EcoView auf "Aus". Für Details zu den Auto EcoView-Einstellungen siehe [Auto EcoView \[](#page-13-1)[}](#page-13-1) [14\]](#page-13-1).

#### **Zeichen und Bilder sind unscharf.**

- Prüfen Sie, ob der PC so konfiguriert ist, dass er die Anforderungen für die Auflösung und Vertikalfrequenz des Monitors erfüllt (siehe [Unterstützte Auflösungen \[](#page-10-0) $\blacktriangleright$  [11\]](#page-10-0)). Informationen über die Vorgehensweise zur Änderung Ihrer Computereinstellungen finden Sie auf unserer Website [\(www.eizoglobal.com\)](https://www.eizoglobal.com).
- Wenn ein Bild mit einer anderen als der empfohlenen Auflösung angezeigt wird, erscheinen der Text und die Zeilen des Bilds möglicherweise verschwommen. Versuchen Sie in diesem Fall, "Schärfe" im Einstellungsmenü zu ändern (siehe [Schärfe](#page-19-0) [\[](#page-19-0)[}](#page-19-0) [20\]](#page-19-0)).
- Versuchen Sie, die Anzeigevergrößerung im Betriebssystem auf "100 %"einzustellen. Wenn Sie mehrere Monitore verwenden, versuchen Sie, die Anzeigevergrößerung auf allen Monitoren auf "100 %" einzustellen.

#### **Nachbilder treten auf.**

- Nachbilder treten vor allem bei LCD-Monitoren auf. Vermeiden Sie ein langes Anzeigen desselben Bilds.
- Verwenden Sie den Bildschirmschoner oder die Energiesparfunktion, um zu vermeiden, dass dasselbe Bild über längere Zeit hinweg angezeigt wird.
- Abhängig vom Bild kann ein Nachbild erscheinen, auch wenn es nur für kurze Zeit angezeigt wurde. Ändern Sie das Bild oder schalten Sie die Stromversorgung für mehrere Stunden aus, um ein solches Phänomen zu beseitigen.

#### **Grüne / rote / blaue / weiße / fehlerhafte Punkte bleiben auf dem Bildschirm.**

• Dies liegt an der Charakteristik des LCD-Displays und ist kein Fehler.

#### **Störende Muster oder Abdrücke bleiben auf dem LCD-Modul.**

• Lassen Sie den Bildschirm des Monitors weiß oder schwarz. Diese Erscheinung sollte anschließend verschwinden.

# <span id="page-29-0"></span>**5.3 Bildverarbeitungsprobleme (nur für analog)**

#### **Das Bild ist falsch ausgerichtet.**

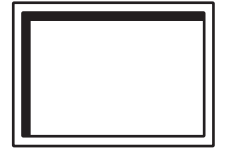

- Verwenden Sie "Hor. Position" oder "Ver. Position" im Einstellungsmenü, um die Positionierung des Bilds zu justieren (siehe [Analogjustierung - Hor. Position / Ver.](#page-20-1) Position  $[]$  [21\]\)](#page-20-1).
- Falls die Grafikkarte über eine Funktion zur Änderung der Bildposition verfügt, verwenden Sie diese Funktion, um die Position zu justieren.

#### **Vertikale Streifen erscheinen auf dem Bildschirm / ein Teil des Bildschirms flackert.**

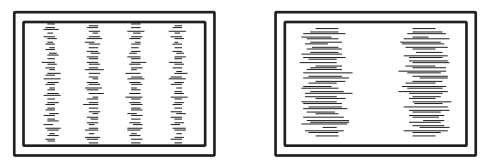

• Versuchen Sie, "Clock" im Einstellungsmenü (siehe [Analogjustierung – Clock \[](#page-19-1) $\blacktriangleright$  [20\]\)](#page-19-1) zu justieren.

#### **Das gesamte Bild flackert oder ist unscharf.**

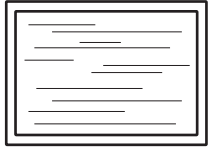

• Versuchen Sie, "Phase" im Einstellungsmenü (siehe [Analogjustierung – Phase \[](#page-20-2) $\blacktriangleright$  [21\]\)](#page-20-2) zu justieren.

# <span id="page-29-1"></span>**5.4 Andere Probleme**

#### **Das Einstellungsmenü erscheint nicht.**

• Überprüfen Sie, ob die Bedienungsschalter-Sperrfunktion aktiv ist (siehe [Key Lock](#page-25-0) [\[](#page-25-0)[}](#page-25-0) [26\]](#page-25-0)).

#### **Im Einstellungsmenü können keine Menüpunkte ausgewählt werden.**

- Mit grauem Text dargestellte Menüpunkte können nicht geändert werden.
- In einigen Farbmodi können Menüpunkte für "Farbe" nicht geändert werden. Wenn Sie den Farbmodus auf "User 1" oder "User 2" stellen, können Sie alle Menüpunkte ändern (siehe [Farbe \[](#page-16-1)[}](#page-16-1) [17\]](#page-16-1)).

#### **Kein Audioausgang**

- Prüfen Sie, ob das Stereo Mini-Jack-Kabel ordnungsgemäß angeschlossen ist.
- Prüfen Sie, ob die Lautstärke auf "0" eingestellt ist.
- Prüfen Sie die Einstellung des PCs und die Audiowiedergabesoftware.

#### **Auch wenn Sie die Maus oder die Tastatur verwenden, wird der PC nicht aus dem Ruhemodus aktiviert.**

• Aktivieren Sie die Einstellung "On" für "Compatibility Mode" im Menü "Administrator Settings" (siehe [Compatibility Mode \[](#page-24-1) $\blacktriangleright$  [25\]](#page-24-1)).

# <span id="page-31-0"></span>**6 Referenz**

### **6.1 Anbringen eines separat erhältlichen Monitor-Schwenkarms**

<span id="page-31-1"></span>Ein separat erhältlicher Schwenkarm (oder ein separat erhältlicher Standfuß) kann durch Entfernen des Standfußes angebracht werden. Hinweise zu unterstützten Monitor-Schwenkarmen (oder Standfüßen) finden Sie auf unserer Website.

#### ([www.eizoglobal.com](https://www.eizoglobal.com))

Beim Befestigen eines Schwenkarms oder Standfußes sind die möglichen Ausrichtungen und der Bewegungsbereich (Neigungswinkel) wie folgt:

• Ausrichtung

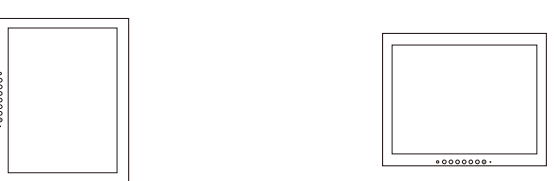

• Bewegungsbereich (Neigungswinkel)

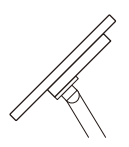

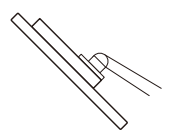

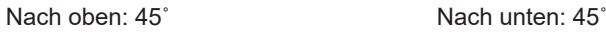

#### **Achtung**

- Wenn Sie einen Schwenkarm oder einen Standfuß anbringen, befolgen Sie die Anweisungen im jeweiligen Benutzerhandbuch.
- Wenn Sie den Schwenkarm oder Standfuß eines anderen Herstellers verwenden, achten Sie im Voraus darauf, dass er dem VESA-Standard entspricht.
	- Lochabstand für die Schrauben: 75 mm × 75 mm 100 mm × 100 mm
	- Stärke der Platte: 2,6 mm
	- Ausreichende Stabilität, um das Gewicht des Monitors (außer dem Standfuß) und Zubehör wie Kabel zu tragen.
- Schließen Sie die Kabel nach dem Befestigen eines Schwenkarms oder Standfußes an.
- Der Monitor und der Schwenkarm oder Standfuß sind schwer. Wenn sie herunterfallen, kann dies zu Verletzungen oder Schäden am Gerät führen.
- Überprüfen Sie von Zeit zu Zeit, dass die Schrauben ausreichend fest angezogen sind. Wenn die Schrauben nicht fest genug angezogen sind, kann sich der Monitor lösen. Dies kann zu Verletzungen oder Schäden führen.
- 1. **Legen Sie den LCD-Monitor mit der LCD-Displayoberfläche nach unten auf ein weiches Tuch, das Sie auf einer stabilen und ebenen Oberfläche ausgebreitet haben.**
- 2. Entfernen Sie den Standfuß.
	- Halten Sie einen Schraubendreher bereit.

Entfernen Sie mit dem Schraubendreher die Schrauben, mit denen die Einheit am Standfuß gesichert ist.

- 3. Bringen Sie den Schwenkarm oder Standfuß am Monitor an. Verwenden Sie zur Installation handelsübliche Schrauben, die die folgenden
	- Bedingungen erfüllen.
	- Nenndurchmesser: M4
	- Länge: Zwischen 8,6 mm und 13,6 mm (bei Verwendung von Unterlegscheiben die Dicke der Unterlegscheiben hinzufügen).

Lochabstand für die Schrauben des Schwenkarms oder Standfußes: 75 mm x 75 mm

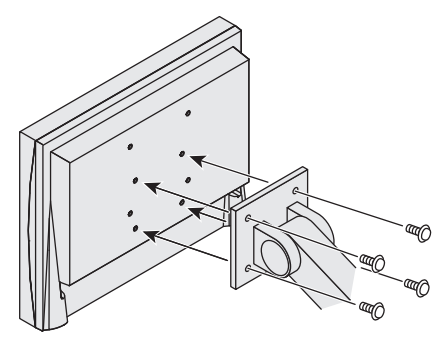

Lochabstand für die Schrauben des Schwenkarms oder Standfußes: 100 mm x 100 mm

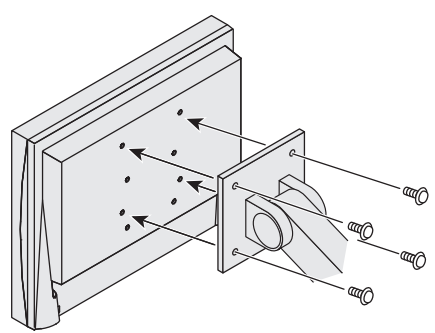

### **6.2 Anschließen mehrerer PCs**

<span id="page-33-0"></span>Das Produkt kann an mehrere PCs angeschlossen werden und ermöglicht Ihnen das Umschalten der jeweiligen Anschlüsse für die Anzeige.

#### **Beispiele für den Anschluss**

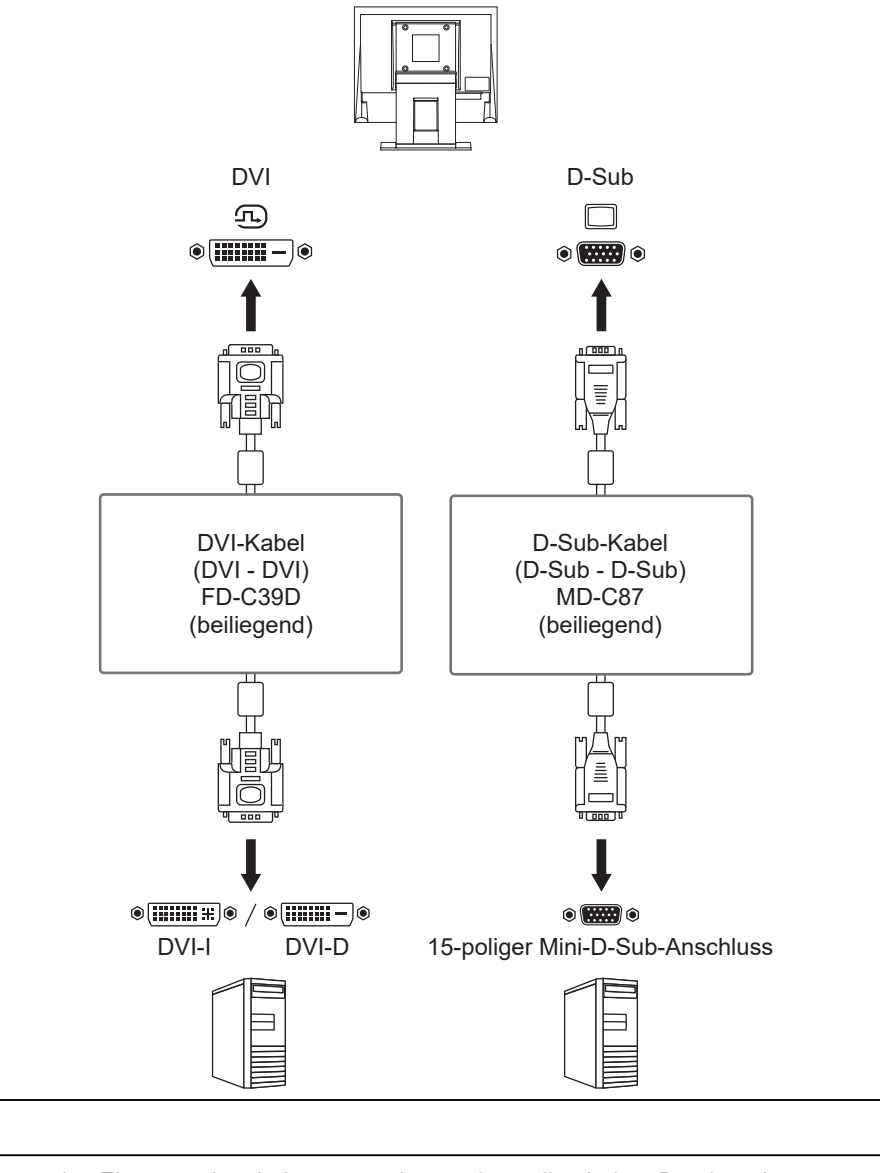

- Sie können das Eingangssignal, das angezeigt werden soll, mit dem Drücken des Bedienungsschalters ( $\overline{P}$ ) an der Vorderseite des Monitors wählen. Für Details siehe [Umstellen](#page-11-2) [des Eingangssignals \[](#page-11-2)[}](#page-11-2) [12\]](#page-11-2).
- Dieses Produkt bietet eine Funktion, die den Anschluss, über den PC-Signale empfangen werden, automatisch erkennt, und stellt das Bild auf dem Bildschirm dar. Für Details siehe [Auto](#page-24-2) [Input Detection \[](#page-24-2)[}](#page-24-2) [25\]](#page-24-2).

**Hinweis**

# <span id="page-34-0"></span>**6.3 Technische Daten**

### **6.3.1 LCD-Display**

<span id="page-34-1"></span>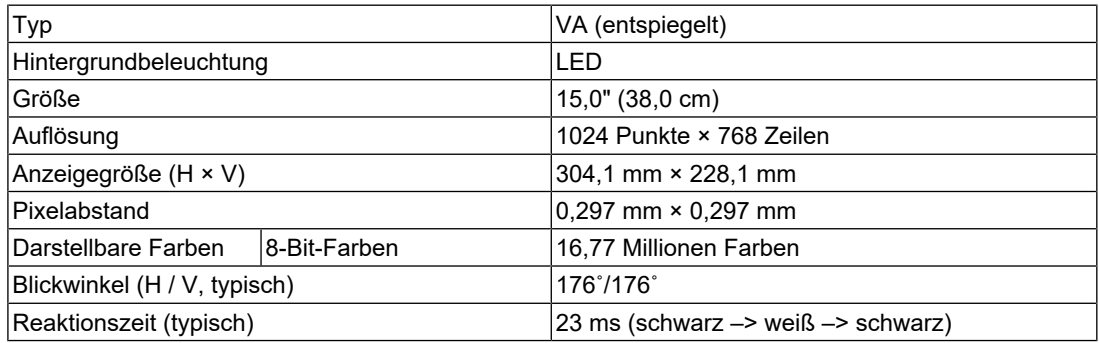

### **6.3.2 Videosignale**

<span id="page-34-2"></span>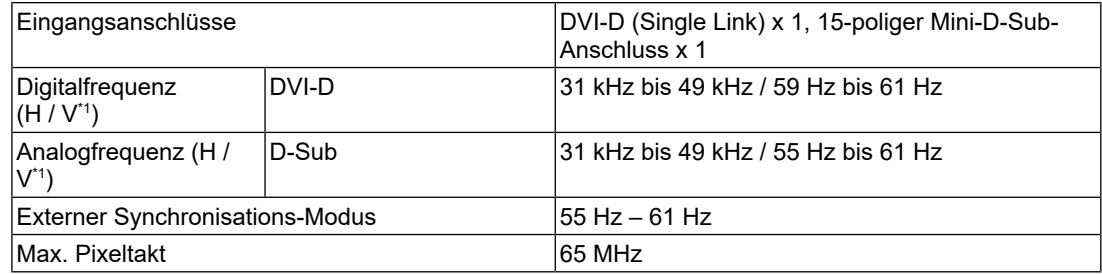

\*1 Die unterstützte Vertikalfrequenz variiert abhängig von der Auflösung. Weitere Informationen finden Sie unter [Unterstützte Auflösungen \[](#page-10-0)[}](#page-10-0) [11\]](#page-10-0).

#### **6.3.3 Audio**

<span id="page-34-3"></span>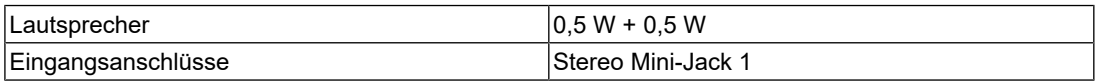

#### **6.3.4 Strom**

<span id="page-34-4"></span>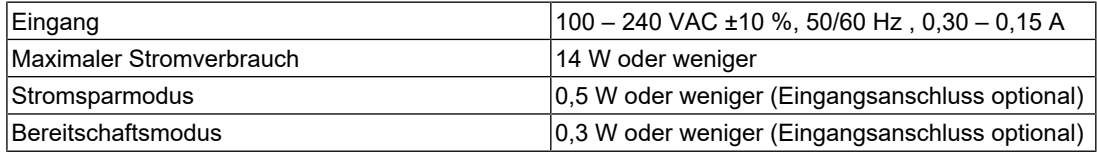

#### **6.3.5 Physische Daten**

<span id="page-34-5"></span>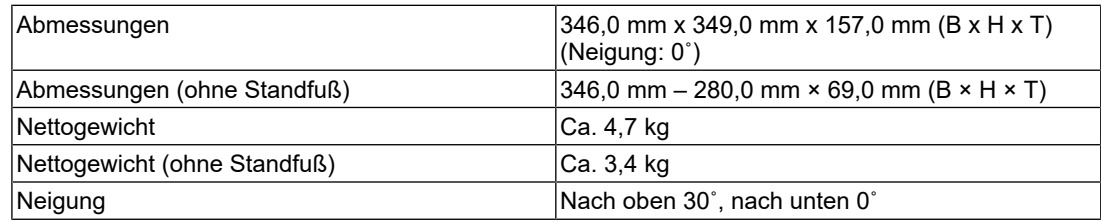

### **6.3.6 Umgebungsbedingungen im Betrieb**

<span id="page-34-6"></span>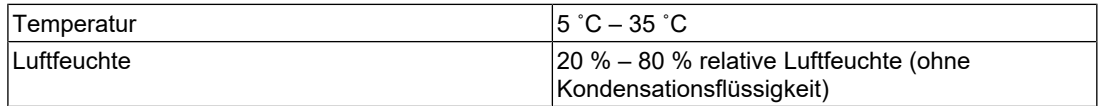

#### 6 | Referenz

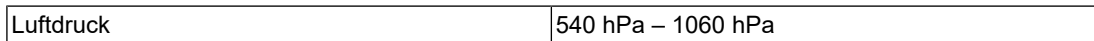

### **6.3.7 Umgebungsbedingungen bei Transport / Lagerung**

<span id="page-35-0"></span>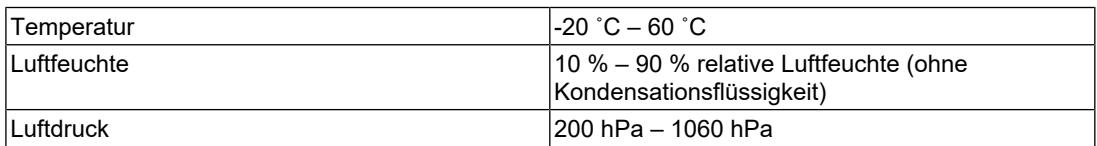

### **6.3.8 Zubehör**

<span id="page-35-1"></span>Aktuelle Informationen zum Zubehör finden Sie auf unserer Website.

([www.eizoglobal.com](https://www.eizoglobal.com))

# <span id="page-36-0"></span>**Anhang**

# <span id="page-36-1"></span>**Marke**

Die Bezeichnungen HDMI und HDMI High-Definition Multimedia Interface sowie das HDMI-Logo sind Marken oder eingetragene Marken von HDMI Licensing, LLC in den Vereinigten Staaten und anderen Ländern.

Das DisplayPort Compliance Logo und VESA sind eingetragene Marken der Video Electronics Standards Association.

Das SuperSpeed USB Trident-Logo ist eine eingetragene Marke von USB Implementers Forum, Inc.

$$
\mathcal{SS} \textcolor{red}{\leftarrow}
$$

Die USB Power Delivery Trident-Logos sind Marken von USB Implementers Forum, Inc.

# $s$ s $\leftarrow$ r

USB Type-C und USB-C sind eingetragene Marken von USB Implementers Forum, Inc.

DICOM ist die eingetragene Marke von National Electric Manufacturers Association für dessen Standard-Publikationen im Bereich digitaler Kommunikation medizinischer Informationen.

Kensington und Microsaver sind eingetragene Marken der ACCO Brands Corporation.

Thunderbolt ist eine Marke der Intel Corporation in den USA und/oder anderen Ländern.

Adobe ist eine eingetragene Marke von Adobe in den USA und anderen Ländern.

Microsoft und Windows sind eingetragene Marken der Microsoft Corporation in den USA und anderen Ländern.

Apple, macOS, Mac OS, OS X, macOS Sierra, Macintosh und ColorSync sind eingetragene Marken der Apple Inc.

ENERGY STAR ist eine eingetragene Marke der United States Environmental Protection Agency in den USA und anderen Ländern.

EIZO, das EIZO Logo, ColorEdge, CuratOR, DuraVision, FlexScan, FORIS, RadiCS, RadiForce, RadiNET, Raptor und ScreenManager sind eingetragene Marken der EIZO Corporation in Japan und anderen Ländern.

ColorEdge Tablet Controller, ColorNavigator, EcoView NET, EIZO EasyPIX, EIZO Monitor Configurator, EIZO ScreenSlicer, G-Ignition, i•Sound, Quick Color Match, RadiLight, Re/ Vue, SafeGuard, Screen Administrator, Screen InStyle, ScreenCleaner, SwitchLink und UniColor Pro sind Marken der EIZO Corporation.

Alle anderen Firmennamen, Produktnamen und Logos sind Marken oder eingetragene Marken ihrer jeweiligen Eigentümer.

# <span id="page-36-2"></span>**Lizenz**

Die für dieses Produkt verwendete Bitmap-Schriftart wurde von Ricoh Industrial Solutions Inc. entworfen.

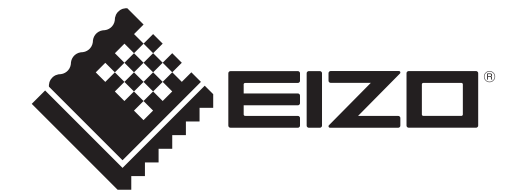

03V60256A1 UM-S1504